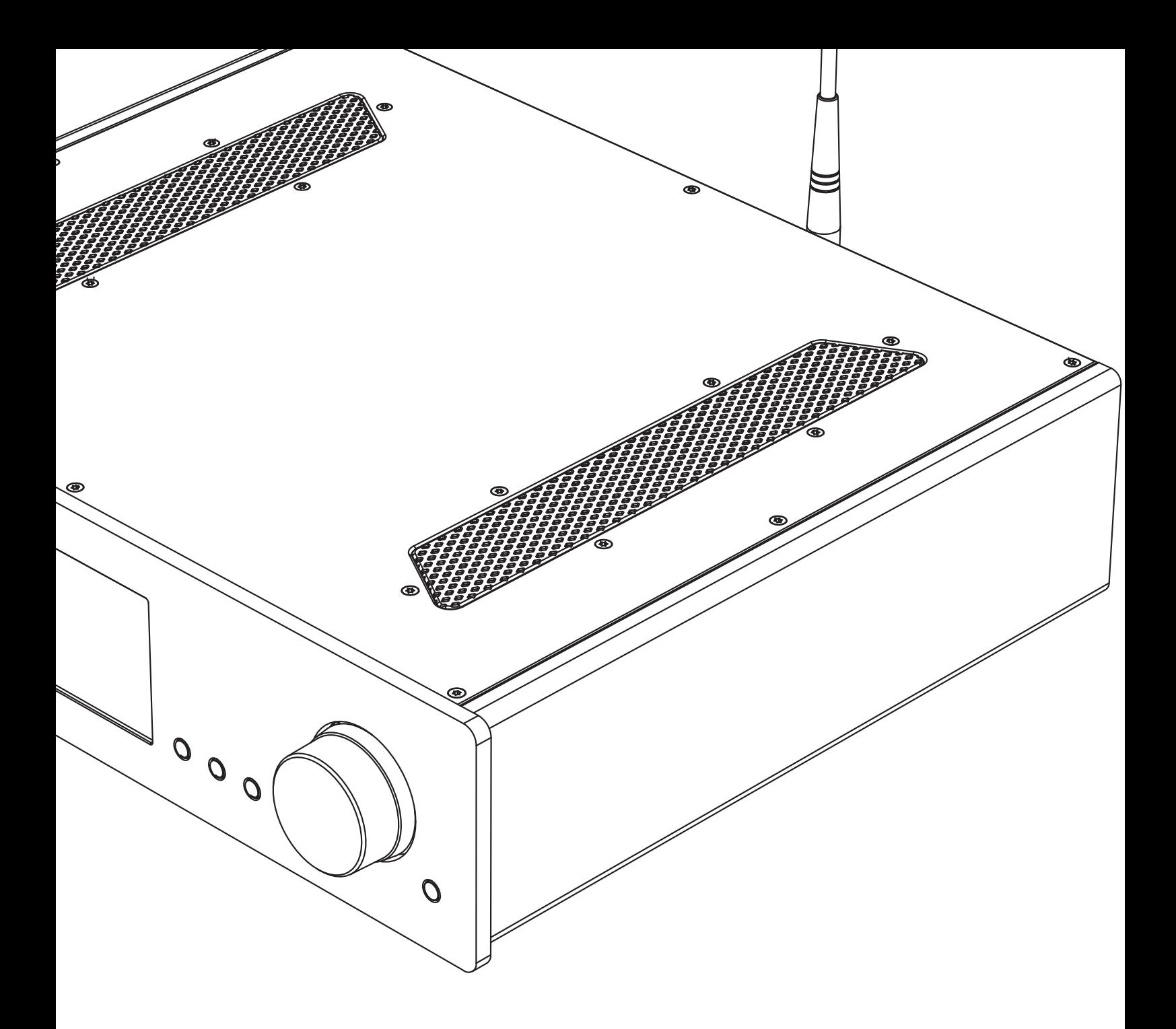

# azur

851N Сетевой проигрыватель

Cambridge Audio

Your music, our passion

## Cambridge Audio

## Содержание

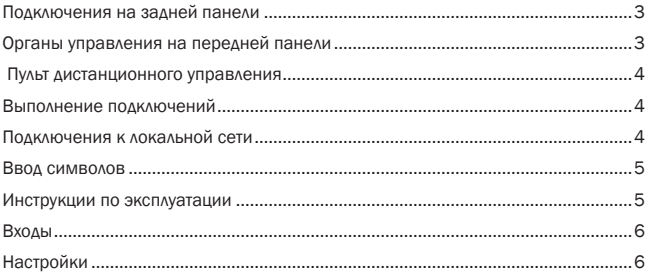

#### Внимание!

Функционирование плеера 851N во многом зависит от программного обеспечения, и периодически для него будут предоставляться новые функции и обновления. Инструкции по проверке наличия обновлений и автоматическому обновлению данного прибора через Интернет см. в разделе «Обновление прошивки». Этот процесс занимает всего несколько минут.

-------------------

Мы рекомендуем проверить наличие обновлений перед первым использованием плеера 851N и затем периодически проверять их наличие.

Кроме того, сведения о новых функциях, рекомендации по совместимостиданного устройства сдругими изделиями извуковыми форматами, а также последнюю редакцию настоящего руководства можно получить на странице технической поддержки проигрывателя 851N no agpecy http://techsupport.cambridgeaudio.com.

Убедитесь, что вы зарегистрировали ваше изделие.

Посетите: www.cambridgeaudio.com/vip

Зарегистрировавшись, вы первым будете узнавать следующее:

- Выпуск новой продукции
- Обновления программного обеспечения

#### • Новости, события, эксклюзивные предложения и конкурсы!

© Авторские права Cambridge Audio Ltd 2015.

Stream Magic является товарным знаком компании Audio Partnership Plc, зарегистрированным в ЕС и других странах.

солержит Данное излелие программное обеспечение. лицензированное по версии 2 лицензии GNU Public License и версии 2.1 лицензии GNU Lesser Public License. Исходный код данного программного обеспечения можно получить на веб-сайте по адресу:

#### http://gpl.stream-magic.com/

Данное изделие содержит технологию, принадлежащую корпорации Microsoft по лицензии от компании Microsoft Licensing GP Без лицензии от корпорации Microsoft или компании Microsoft Licensing, GP (в зависимости от того, что применимо) запрещается использовать и распространять эту технологию за пределами данного изделия.

и роставимное постояния от отели и день совершения и совершения и совершения и совершения и совершения и совер<br>Совершения и совершения и совершения и совершения и совершения и совершения и совершения и совершения и соверш Spotify обеспечение является найти третьих сторон здесь: www.spotify.com/connect/third-party-licenses.

-----------------------------

azur 851N

## Подключения на задней панели

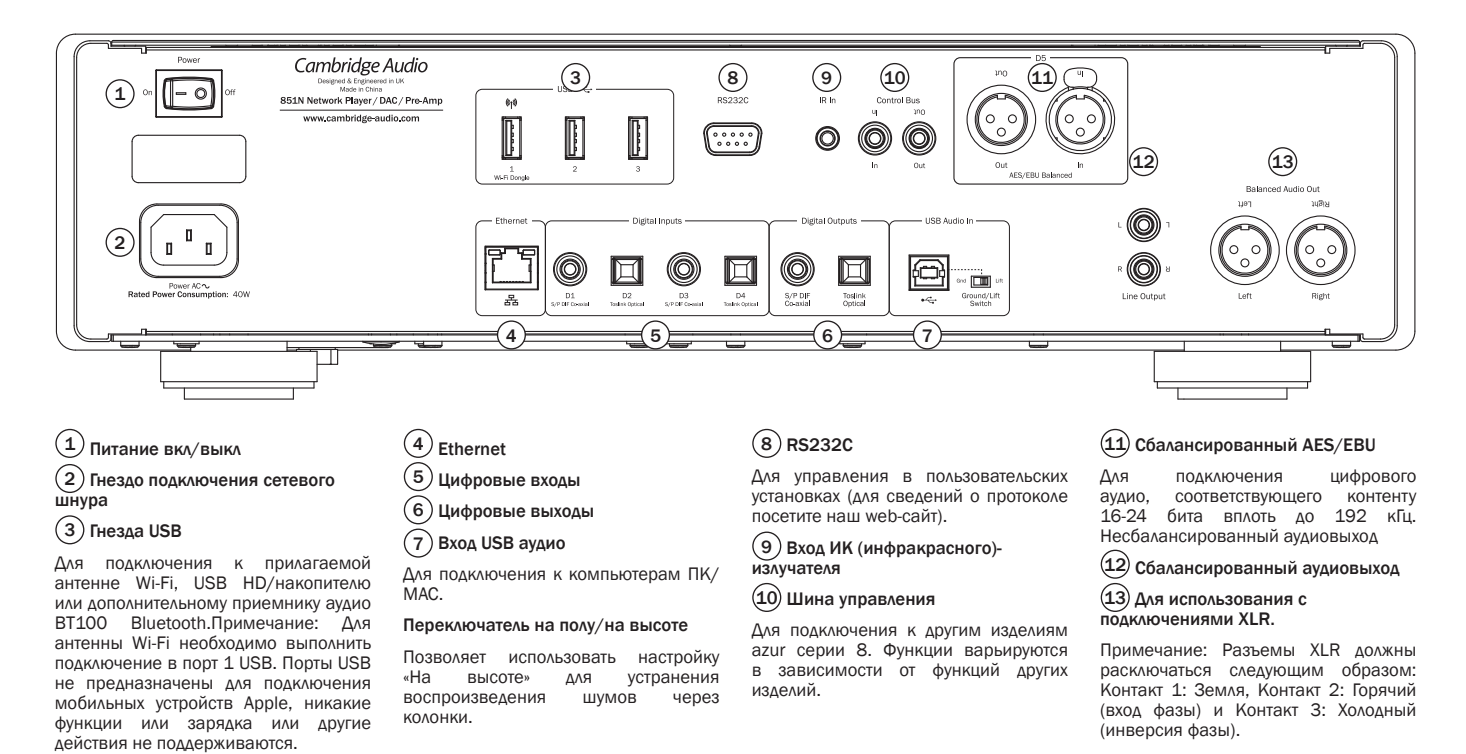

## Органы управления на передней панели

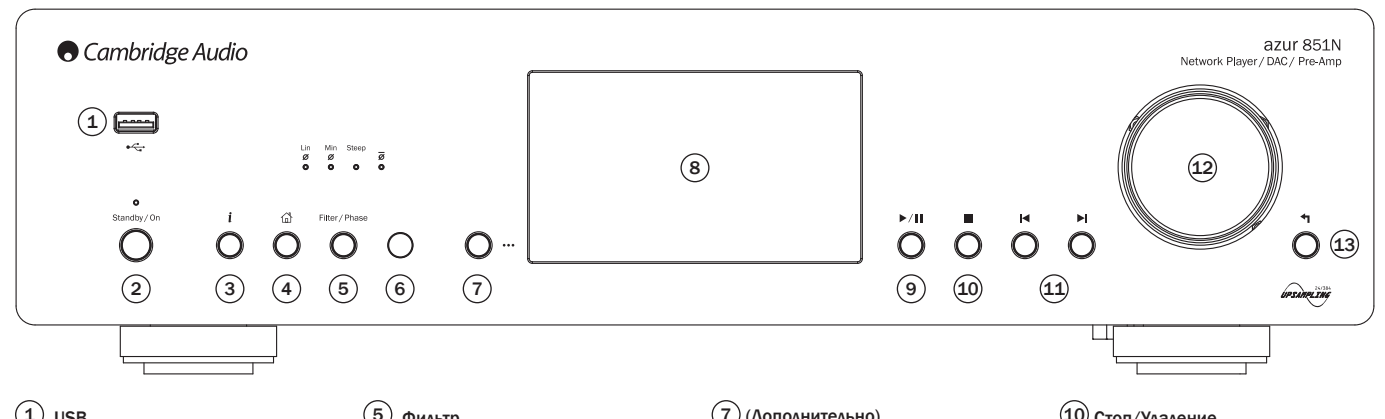

## $(1)$  usb

Для использования с USB-устройствами<br>хранения аудио. Максимальный Максимальный потребляемый ток 1 А.

Примечание: Этот порт USB<br>предназначен для подключения предназначен мобильных устройств Apple.

#### $(2)$  Режим ожидания/Вкл.

 $(3)$  ( $i$ ) Info (Информация)

Показывает экран «Now Playing» (текущее воспроизведение). Нажмите для переключения между различными вариантами экрана.

4 Главная

#### 5 Фильтр

Нажмите для переключения<br>между тремя альтернативными альтернативными характеристиками цифрового фильтра

#### Фаза

Нажмите и удерживайте в течение приблизительно двух секунд для выбора нормального или инверсионного (индикатор светится) выхода фазы.

6 Инфракрасный датчик

#### 7 (Дополнительно)

При воспроизведении Интернетрадио кнопка More (Дополнительно) показывает сопутствующие опции для текущей выбранной станции, такие как альтернативные типы потока, типы контента или похожие станции. При воспроизведении из источников UPnP эта кнопка показывает дорожки в очереди и опции.

#### $(8)$  Дисплей

Показывает состояние устройства.

9 Воспроизведение/Пауза

### 10 Стоп/Удаление

Нажмите во время воспроизведения для остановки или удаления элементов в различных меню.

#### 11 Пропуск

#### 12 Навигация/Выбор (поворотный регулятор)

Вращайте для прокрутки и навигации<br>по различным меню. Нажмите по различным<br>для выбора элемента/функции, показанной на дисплее.

#### 13 Возврат

Нажмите для возврата в предыдущее меню.

## Пульт дистанционного управления

1. Режим ожидания/Вкл.

2. Яркость дисплея

3. Предварительно настроенные станции

Вызов из памяти предварительно настроенных станций 1 – 4.

4. Отключение звука (Режим предварительного усилителя)

5. Ввод/Режим

6. Громкость (Режим предварительного усилителя)

7. Главное меню

8. Возврат

9. Пропуск

Пропускает дорожки.

10. Кнопка подсветки

Подсвечивает кнопки.

11. Информация

Переключение между<br>отображением информации отображением на дисплее.

12. Навигация

13. Стоп/Удалить

14. Воспроизведение/Пауза

15. Очередь

Только для носителя USB аудио.

16. (More (Дополнительно))

При воспроизведении Интернет-радио кнопка More (Дополнительно) показывает сопутствующие опции для текущей выбранной станции,<br>такие как альтернативные типы потока, типы контента<br>или похожие станции. или похожие станции.<br>При воспроизведении из воспроизведении источников UPnP эта кнопка<br>показывает дорожки в показывает очереди и опции.

17. Цифровые входы

18. В случайном порядке

19. Повтор

20. Фильтр

Нажмите для переключения между тремя вариантами цифрового фильтра.

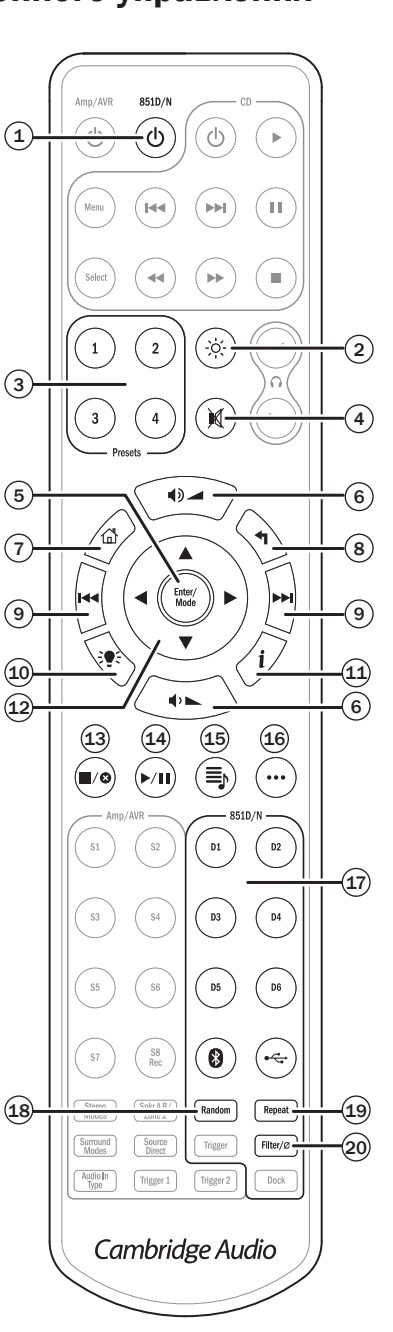

## Выполнение подключений

Основные аудиоподключенияПеред выполнением любых подключений выключите питание.

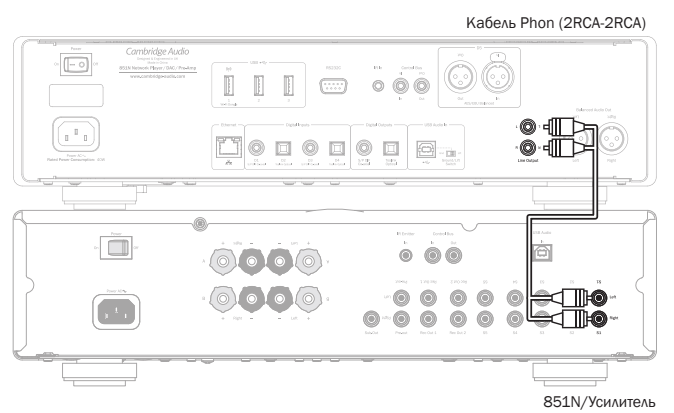

## Подключения к локальной сети

Для использования функции UPnP совместного использования носителя вам необходимо подключение Ethernet или Wi-Fi к вашей локальной сети

Для использования Интернет-радио, потоковых сервисов или получения обновлений программного обеспечения вам необходимо подключение к высокоскоростному Интернету.

Используйте проводное подключение для потокового воспроизведения файлов высокого разрешения 24/176 и 24/192.

#### Подключение к проводной локальной сети

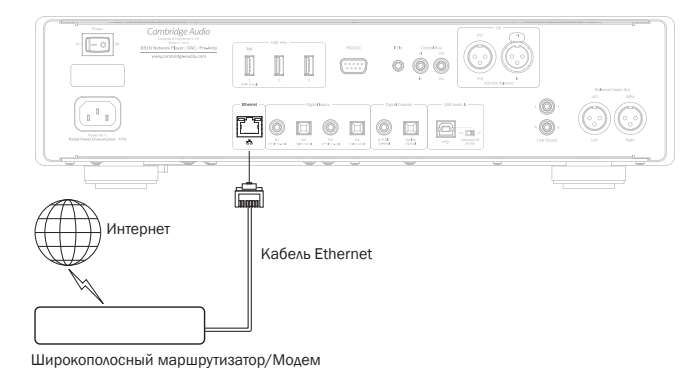

Подключите сетевой кабель (категории 5/5E прямой через кабель Ethernet) между 851N и вашим маршрутизатором.

851N azur

#### Подключение к беспроводной локальной сети

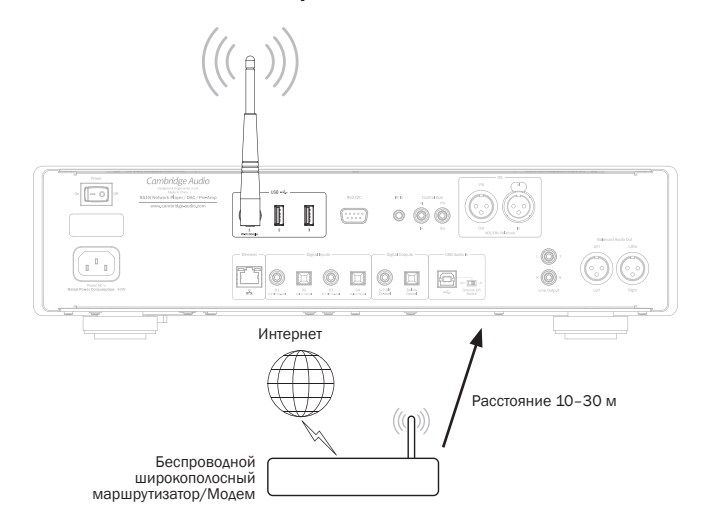

Подключите прилагаемую антенну для беспроводной сети к правильному входу<br>USB на задней панели 851N - одна должна быть в пределах диапазона вашего беспроводного маршрутизатора.

На устройстве iOS перейдите к настройкам Wi-Fi и выберите «851N».

Либо подключите 851N непосредственно к локальной сети Wi-Fi: Выберите вашу локальную сеть Wi-Fi и затем введите пароль.

Примечание: Пароли локальной сети Wi-Fi чувствительны к регистру.

Для дальнейшей информации о сетевых настройках 851N посмотрите раздел «Настройки >> Локальная сеть» в данном руководстве ниже.

## Ввод символов

Обычно это требуется в следующих случаях:

- Для ввода пароля сети Wi-Fi.
- Для поиска радиостанций и контента на серверах UPnP.

• Для ввода «дружественного» названия 851N и названий цифровых **BXOAOB** 

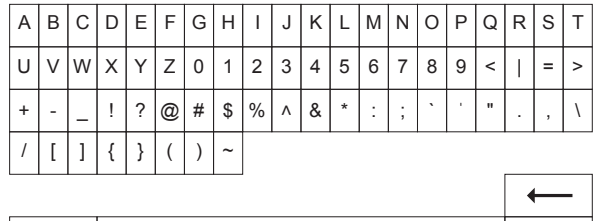

Для ввода текста:

X

1. Используйте поворотный регулятор на передней панели для просмотра СИМВОЛОВ

2. Используя ИК-пульт дистанционного управления для горизонтальной и вертикальной навигации.

3. Нажмите Enter на передней панели или на ИК-пульте дистанционного управления для выбора выделенного символа.

удаляет последний выбранный символ (соответствует кнопке на переней панели или на ИК-пульте дистанционного управления). аннулирует процесс ввода текста

- заносит в память введенный текст.

#### Инструкции по эксплуатации

#### Библиотека музыки

Элемент меню Music Library (Библиотека музыки) перечисляет все найденные серверы UPnP и носители USB.

Для компьютеров ПК и Мас имеются многочисленные программы работы с серверами UPnP. Также доступны выделенные серверы и устройства сетевого хранения (NAS) со встроенными возможностями сервера UPnP. Обратитесь к руководствам по настройке на нашем web-сайте по адресу: www. cambridgeaudio.com/networksetup

Примечание: При использовании сервера UPnP для совместного использования ваших медиафайлов структура меню, критерии поиска и выбора определяются сервером, а не 851N.

851N не сканирует все USB-устройства хранения для создания базы данных исполнителей/дорожек. Для облегчения нахождения дорожек рекомендуется, чтобы аудиофайлы хранились в структурированном виде по исполнителю и альбому

#### Воспроизведение дорожек и добавление в очередь

#### Добавление отдельных дорожек

При выборе отдельной дорожки появится следующее меню:

- PLAY NOW (ВОСПРОИЗВЕСТИ СЕЙЧАС)
- PLAY NEXT (ВОСПРОИЗВЕСТИ СЛЕДУЮЩЕЙ)
- ADD TO OUEUE (ДОБАВИТЬ В ОЧЕРЕДЬ) Добавление дорожки в конец OHeneAM

• REPLACE QUEUE (ЗАМЕНИТЬ ОЧЕРЕДЬ) - Удалить все элементы в очереди и заменить новой дорожкой.

#### Просмотр очереди

Для просмотра очереди в любое время нажмите кнопку «• • • » (дополнительно). Вы можете перейти на воспроизведение любой дорожки в очереди, перемещаясь вверх/вниз по списку и нажав Enter.

#### Редактирование очереди

Дорожки могут быть удалены из очереди путем из выделения во время навигации и нажатия кнопки Stop.

Для удаления всей очереди перейдите в низ очереди для выделения [Clear Queue] (Удалить очередь) и нажмите Enter.

Примечание: Переключение 851N в режим ожидания приведет к удалению очерели, если только параметр режима ожидания не установлен на «Network s repegn, comprehensive hapamerp pom.<br>Standby» (Сетевой режим ожидания).

#### Экран «Now Plaving» (Текущее воспроизведение)

Нажатие кнопки «і» приведет к циклическому перемещению между:

- Комбинацией информации дорожка/потоковое аудио плюс альбом/станция.
- Только альбом/станция
- Только информация о дорожке/потоковом аудио.

При наличии также может показываться обложка альбома и логотип радиостанции. Для носителя USB Media обложка альбома должна находиться в той же папке, что и дорожка.

#### Формат файла обложки

Изображения обложки альбома поддерживаются только в формате файлов .png и .jpg.

Изображения могут иметь любое имя, однако изображения с именами Folder. png или Folder.jpg будут иметь предпочтение

Изображения, включенные в дорожки, не поддерживаются.

#### Списки воспроизведения

851N поддерживает различные форматы списков воспроизведения:

• ASX (формат списков воспроизведения Microsoft®)

 $\bullet$  M<sub>2II</sub>

 $\cdot$  PIS

 $\blacksquare$ 

Для постоянного хранения любимых выбранных дорожек рекомендуется использовать соответствующее программное обеспечение для создания использовать соответствующее программное отвеспечение для создания.<br>Списков воспроизведения. 851N может получить к ним доступ с носителей<br>USB или серверов UPnP, которые поддерживают обслуживание списков ВОСПРОИЗВАЛАНИЯ

В данное время сохранение списков воспроизведения, созданных на 851N. невозможно.

## Cambridge Audio

## Входы

#### USB аудио

Вход USB аудио модели 851N предназначен для прямого подключения компьютера ПК или Mac.

Конфигурацией 851N по умолчанию является USB Audio profile 1.0, который работает практически со всеми распространенными операционными системами и типами компьютеров без необходимости использования дополнительных драйверов. В такой конфигурации поддерживается частота дискретизации от 16 бит/32 кГц до 24 бит/96 кГц.

Для дополнительной информации о USB аудио обратитесь к нашим онлайновым руководствам по адресу: www.cambridgeaudio.com/USB-audio.

#### D1-D5

Пять цифровых входов могут принимать стереофоническое аудио PCM с частотой дискретизации до 24 бит/192 кГц.

#### Bluetooth

Дополнительный приемник Cambridge Audio BT100 Bluetooth может быть подключен в любой имеющийся разъем USB.

#### Spotify connect

Spotify позволяет вам случать миллионы песен – любимых исполнителей, самые последние хиты и только вами любимые мелодии. Если вы являетесь пользователем Spotify Premium, вы можете управлять вашим 851N при помощи приложения Spotify.

- 1. Подключите ваш 851N к той же сети Wi-Fi, что и телефон или планшет с работающим приложением Spotify.
- 2. Откройте приложение Spotify и воспроизведите любую песню.
- 3. Коснитесь изображения песни в нижней левой части экрана.
- 4. Коснитесь значка Connect (Подключить) •
- 5. Выберите ваш 851N из списка.

Для информации по настройке и использованию Spotify Connect зайдите на web-сайт по адресу: www.spotify.com/connect.

Программное обеспечение Spotify является предметом лицензирования третьих сторон, представленного здесь www.spotify.com/connect/third-party-licenses.

## Настройки

#### Получить ключ регистрации

Используется для генерации уникального временного ключа, позволяющего 851N зарегистрироваться с вашей учетной записью на web-сайте Stream Magic по адресу www.stream-magic.com.

#### Локальная сеть

Настройка Wi-Fi: Инициирует настройку Wi-Fi.

Укажите название локальной сети: Для ручного ввода названия локальной сети.

Текущая конфигурация. Показывает текущие настройки сети.

Правка конфигурации:

- Авто (DHCP)
	- YES (ДА) (рекомендуется)

NO (НЕТ) – настройки вводятся вручную

При выборе «NO» (НЕТ) вам потребуется ввести (используя навигатор и кнопки выбора) IP-адрес 851N, маску подсети, адрес шлюза и сервер(-ы) DNS.

#### Сила сигнала Wi-Fi

Предупреждение о слабом сигнале Предупреждение на экране о слабом сигнале Wi-Fi.

Регион Wi-Fi: Выберите регион, который больше всего совпадает с вашим местоположением.

Проводная/Wi-Fi:

- Авто (по умолчанию)
- Только проводная
- Только Wi-Fi

#### Аппаратное обеспечение

• Проверка обновлений и отображение номера версии.

#### Яркость дисплея

#### Название устройства

Переименование 851N.

#### Аудио

- Режим цифрового предварительного усилителя.
	- On (Вкл.) возможность регулирования гром кости.
	- Off (Выкл.) фиксированный выход.

Balance (Баланс) – доступен только в режиме цифрового предварительного усилителя = Вкл.

- Класс USB аудио.
	- 1.0 для максимальной совместимости с компьютерами.

2.0 – возможность аудио высокой степени дискретизации (до 24 бит/192 кГц). Вам может потребоваться загрухить и установить драйвер аудио Cambridge Audio USB Audio class 2.0.

Для дополнительной информации о USB аудио: www.cambridgeaudio.com/USBaudio.

#### Пульт дистанционного управления

Используется при возникновении конфликта с другими устройствами.

• Пульт Серии 8 (24) (по умолчанию).

• Пульт Серии 8 (27) – альтернативный набор команд ИК-пульта дистанционного управления.

• Отсутствие ИК-управления – отключение реагирования 851N на команды пульта дистанционного управления.

Для использования альтернативного набора команд управления ИК-пульта дистанционного управления необходимо переконфигурировать 851N и ИК-пульт дистанционного управления 851N:

- 851N Выберите пульт Серии 8 (27) в меню выше.
- Пульт дистанционного управления выполните следующие действия:

Извлеките батареи из ИК-пульта дистанционного управления 851N.

Во время установки батарей нажмите и держите нажатой кнопку «851D/N».

Примечание: Для восстановления набора команд по умолчанию ИК-пульта дистанционного управления 851N извлеките батареи и установите их снова, не нажимая на какие-либо кнопки.

#### Язык

#### Режим ожидания

• Сетевой режим ожидания – сетевые подключения остаются активными, и приложение Cambridge Connect app может включить 851N.

• Экономичный режим – все аудио и сетевые цепи, а также цепи управления выключены.

#### Автоматическое отключение питания

Устанавливает время, через которое в случае отсутствия действий, устройство перейдет в режим ожидания.

#### Редактирование названий входов

Позволяет вам давать названия цифровым входам, USB аудио и D1 – D5.

#### Сброс на заводские настройки

Восстанавливает 851N на заводские настройки по умолчанию на момент отгрузки.

Примечание: Сброс на заводские настройки приведет к удалению всех локальных сетей Wi-Fi и ключей из памяти; тем не менее, предварительные настройки, связанные с учетной записью web-сайта Stream Magic, останутся без изменений.

Cambridge Audio является брендом Audio Partnership Plc Юридический адрес: Gallery Court, Hankey Place London SE1 4BB, United Kingdom Зарегистрировано в Англии под № 2953313

### www.cambridge-audio.com

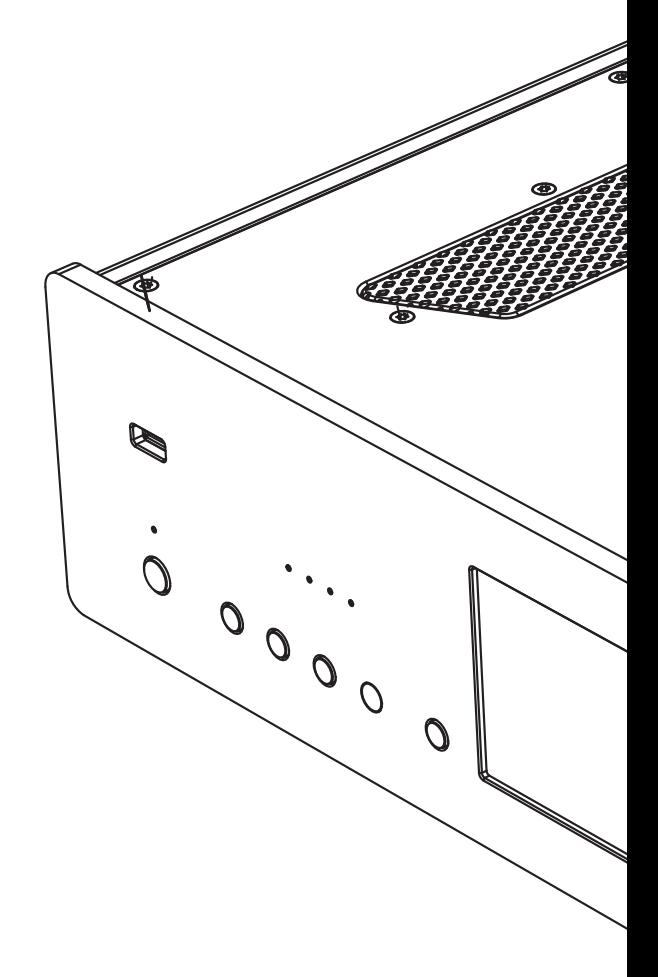

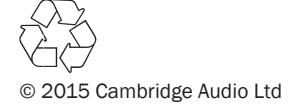